#### **Sun City Summerlin Computer Club**

**Seminar**

# **Video Editing With NCH VideoPad**

**Tom Burt**

# **Seminar Agenda**

- **Introduction**
- **Getting the Required Tools**
- **Overview of the Process**
- **VideoPad Editing Basics**
- **Project – Photo Slide Show**
- **Project – Home Movie for YouTube**
- **Downloading a Video to a Device**
- **Uploading a Video to YouTube**
- **Final Thoughts and Discussion**

### **Introduction**

- **This seminar updates and consolidates material I've presented over past 7 years on video editing.**
- **With the popularity of hand-held devices, there's a growing need for a way to produce movies in a convenient format (MP4) for playing on these devices.**
- **You may also want the MP4 format for a movie library on your PC that can be played / streamed to your HDTV.**
- **Today we'll use NCH VideoPad Pro as our main editing tool. Much of what we do can also be done in Pinnacle Studio and other video editing tools.**
- **Along the way, we'll also touch on some other useful tools.**

# **Getting Some Useful Tools**

- **NCH VideoPad (Version 6.0) – Free trial, \$39.95 for Home Edition**
	- **<https://www.nchsoftware.com/videopad/index.html>**
- **DVDShrink (free)**
	- **Version 3.2.0.15 (converts a commercial DVD to an unlocked format)**
	- **<http://www.softpedia.com/get/CD-DVD-Tools/CD-DVD-Rip-Other-Tools/DVD-Shrink.shtml>**
- **HandBrake (free)**
	- **Version 0.10.1 (Converts videos & DVDs to other formats)**
	- **[http://handbrake.fr](http://handbrake.fr/)**
- **iTunes (free media player, organizer, sync tool for iPhone/iPad)**
	- **<http://www.apple.com/itunes/download>**
- **VideoLan VLC Media Player (free; plays everything)**
	- **[https://www.videolan.org](https://www.videolan.org/)**
- **Windows Live 2012 Full Setup (Includes Movie Maker 2012)**
	- **[http://web.archive.org/web/20170112124505/http://wl.dlservice.microsoft.com/download/C/1/B/C1BA42](http://web.archive.org/web/20170112124505/http://wl.dlservice.microsoft.com/download/C/1/B/C1BA42D6-6A50-4A4A-90E5-FA9347E9360C/en/wlsetup-all.exe) D6-6A50-4A4A-90E5-FA9347E9360C/en/wlsetup-all.exe**

#### **Overview of the Process**

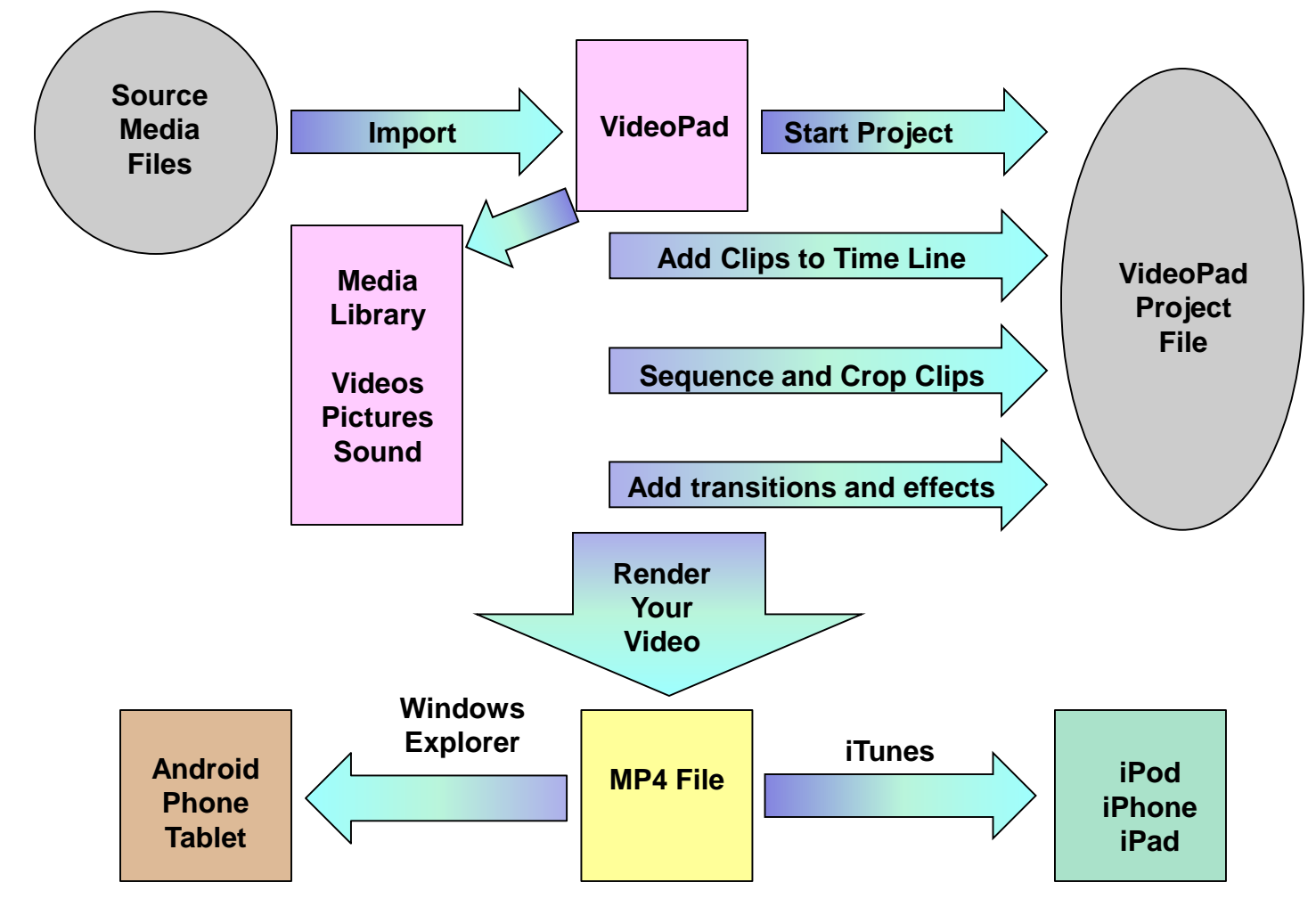

### **NCH VideoPad Basics (1)**

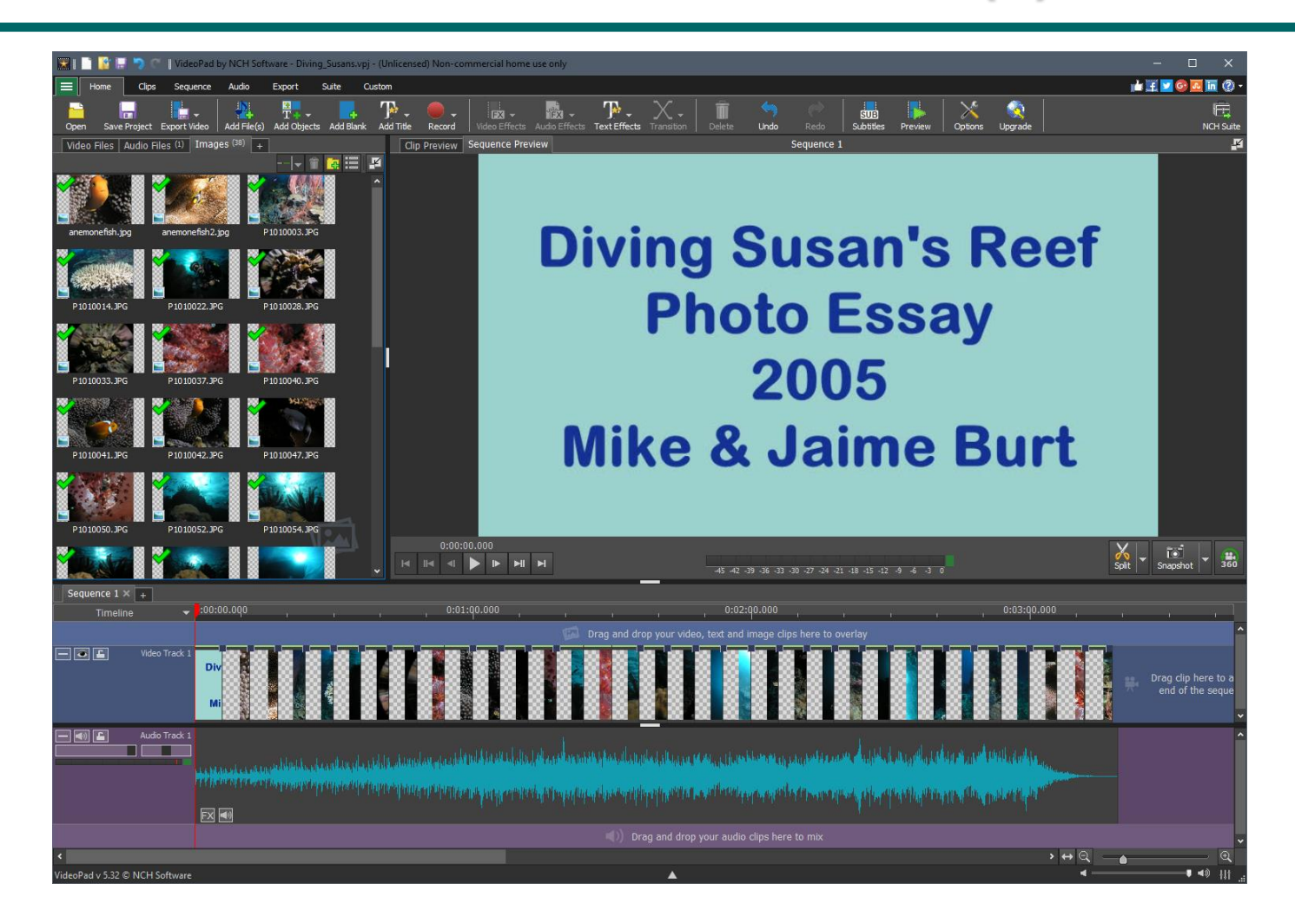

# **NCH VideoPad Basics (2)**

#### • **Time Line**

- **Free trial version of VideoPad supports several video timelines and one associated audio timeline.**
- **The audio timeline is for adding a sound track or voice-over**
- **Can zoom the on-screen timeline to get finer resolution**
- **Can add many clips or photos in succession to the timeline; just drag and drop from the clip area.**
- **Copy / Cut / Paste / Undo shortcut keys**
	- **Ctrl+C (Edit > Copy)**
	- **Ctrl+V (Edit > Paste)**
	- **Ctrl+X (Edit > Cut)**
	- **Ctrl+Z (Edit > Undo)**

# **NCH VideoPad Basics (3)**

- **Moving, Inserting and Deleting Clips**
	- **Can use drag and drop to move or use Cut or Copy and Paste**
	- **Place the time marker and then drag a new clip to that spot to insert it.**
	- **Select a clip or photo and then just press the Delete key to remove it.**
- **Edit Tab** 
	- **Use the scissors tool to split a clip into two, then delete or move one of the parts.**
	- **You can use Set Start Point and Set End Point tools to select just a segment of a clip to include in the video.**
	- **Can use the Speed tool to adjust playback speed slower or faster**
- **Adding Titles and credits**
	- **Click "Add Title". The title will be inserted at the current marker position.**
	- **You can also drag a title to where you want it on the timeline.**
	- **Edit the title's text, colors and other properties. Adjust its duration.**

# **NCH VideoPad Basics (4)**

#### • **Photo durations**

• **You can select one, several or all photos and set the duration each is to be displayed. 6 or 7 seconds usually works well.** 

#### • **Making Your Video – "Export Video"**

- **When everything is set up, click the "Export" tab**
- **Choose your export type: e.g. Video File (many choices)**
- **Choose the file type and resolution (free trial version only does .wmv and .avi files)**
- **Browse to a Destination folder in the left-hand pane**
- **Enter a file name (default is your project name). and click "Create".**
- **VideoPad will write the finished file of your video to the specified file and folder. For longer videos with higher resolution, this can take time.**

### **Video Slideshow Project**

- **Combine a set of photos into a slide show video, with titles, transitions, credits and sound track.**
	- **1. Click "Add Files". A file chooser dialog will open.**
	- **2. Navigate to a folder and select the photos you want in the slideshow.**
	- **3. Click the Open button. The photos will be loaded into the clips area.**
	- **4. Drag and drop as needed to place and reorder the photos.**
	- **5. Click "Add Files" and select an audio file. It will be added to the clips area. Then drag it to the timeline under the photos.**
	- **6. Click the Add Title button to add one or more title frames.**
	- **7. Edit the Title frame to suit. You can set the font, size and color.**
	- **8. Select, configure and insert a transition. Choose "Apply to all".**
	- **9. Preview to make sure everything is right.**
	- **10. Export the finished video as a 720P video file.**

# **Video Movie Project (1)**

- **Combine 5 clips of the Tappers May 2013 Rehearsal into a single MP4 video with titles, transitions and credits.**
	- **1. Import the 5 clips. Click "Add File(s)". Choose the video files to include in the project.**
	- **2. Drag the clips onto the video track in the desired order. You can drag them around afterward if they're not in the right order.**
	- **3. Place the marker at the front of the time line and click Add Title.**
	- **4. Edit the Title wording to suit and set its duration, colors, fonts and scrolling effects.**
	- **5. Preview the video with Title.**
	- **6. Drop a simple black or white 3-second fade between each clip.**
	- **7. Use the scissors tool to split and crop any unwanted material from the start and end of each clip.**
	- **8. Preview again to make sure everything is right.**
	- **9. Generate (Export) the finished video as a 720P video file.**

### **Video Movie Project (2)**

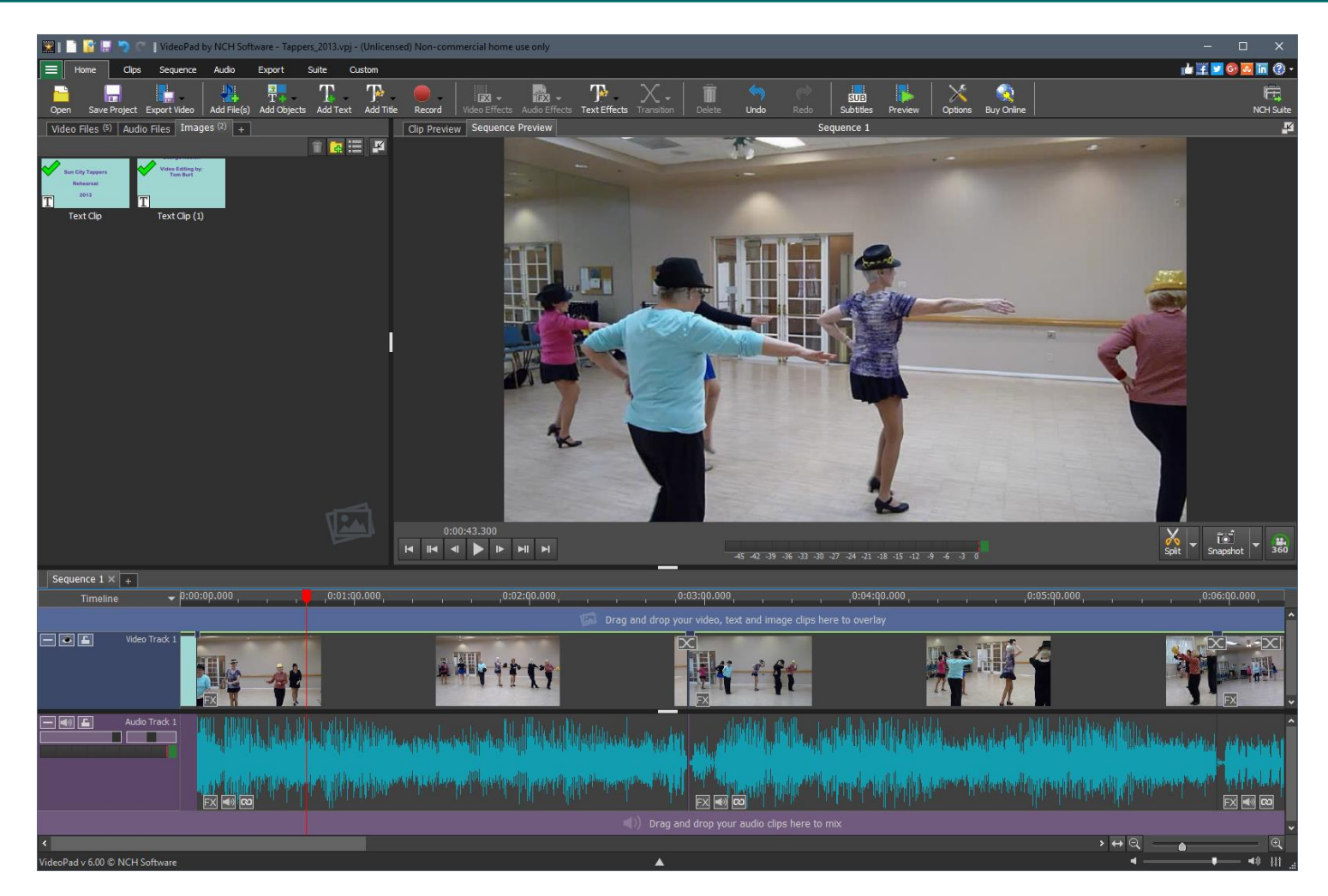

### **Downloading the MP4 to a Device**

- **For an Apple Device (iPod, iPhone, iPad):**
	- **Start iTunes**
	- **Add the newly rendered MP4 file to your iTunes Library**
	- **Plug in your i-device via the USB adapter**
	- **iTunes will then offer to synch the MP4 file to the i-device**
- **For an Android Device (tablet or phone)**
	- **Plug in your Android device via the USB adapter.**
	- **Windows will open the device in Explorer with a new drive letter.**
	- **Use Copy / Paste or Ctrl-drag to copy the MP4 file to a folder on your Android device.**
	- **If your Android device has a SD card slot, you can instead plug the SD card into your PC's card reader or USB adapter and copy the file to the SD card.**
	- **Then plug the SD card into your Android device.**

### **Transferring a Video to YouTube**

- **Log in to [www.YouTube.com.](http://www.youtube.com/)**
- **If you don't have a Google account, you will need to create one.**
- **Once you are logged in, you may need to create a public channel. That will allow you to upload video files and share them.**
- **Next, go to the Dashboard.**
- **Click the "Upload a Video" button.**
- **Navigate to the video you wish to upload and click OK.**
- **Youtube will upload the video and provide a hyperlink that you can send to others. (For example …)**
	- **<http://www.youtube.com/watch?v=DMUAxKibRp4&feature=youtu.be>**
- **\*\*\* Caution \*\*\***
	- **Be careful uploading videos to YouTube that use commercial music in the background. You may run afoul of the copyright police.**

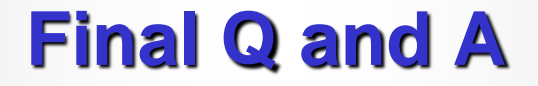

# **Final Questions and Answers**